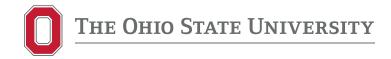

## Instructions for Running Your Transfer Credit Report (PDF)

1. Visit Buckeye Link: <a href="http://buckeyelink.osu.edu/">http://buckeyelink.osu.edu/</a>

2. Scroll down to: Transfer Credit Report +

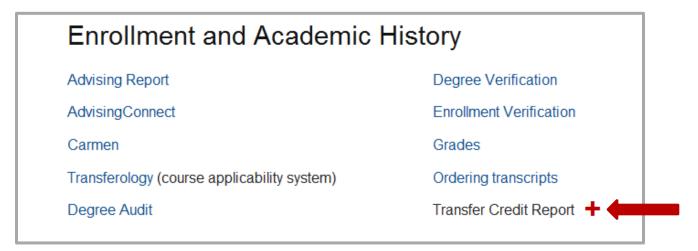

- 3. Choose Run your Transfer Credit Report
- 4. At the **Self Service** page click Request Audit

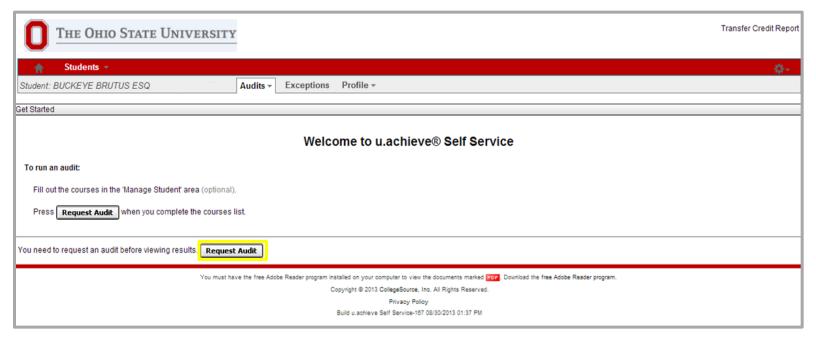

- 5. At the Request an Audit page Run Current Programs will be selected by default. Change this to Run Selected Program and set the following as:
  - School: TRN-Transfer Credit Report
  - College: OSU
  - Major: TRANSFER
  - Degree: EVALUATION
  - Program: TRANSFER CREDIT REPORT-TCR-ALPHA
  - Catalog Year: (Select any option here)
  - Format: PDF (Under Options)
- 6. Click Run Audit to run your Transfer Credit Report

Note: An **HTML** version of the Transfer Credit Report opens by default. To produce a **PDF** version, under **Options**, change **Format** to **PDF** 

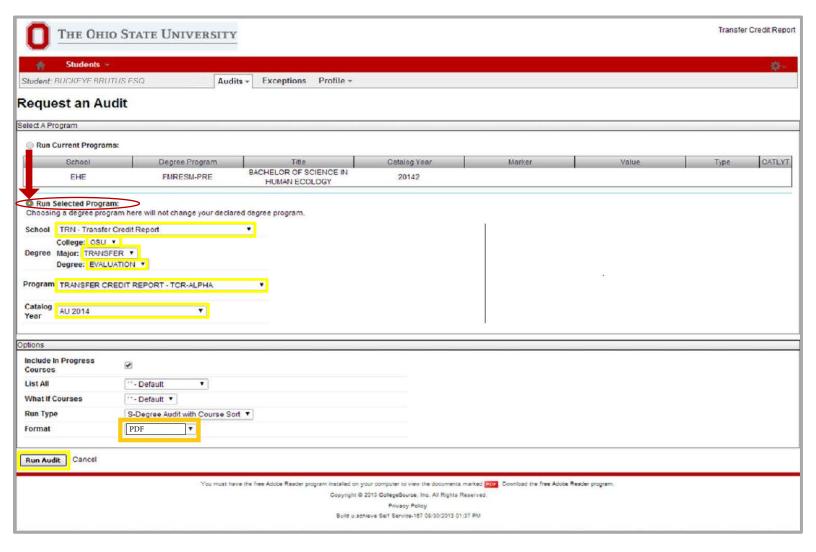

- You will be directed to the Completed Audit Requests page where your audit will appear shortly
- 8. Click View Audit to open the report

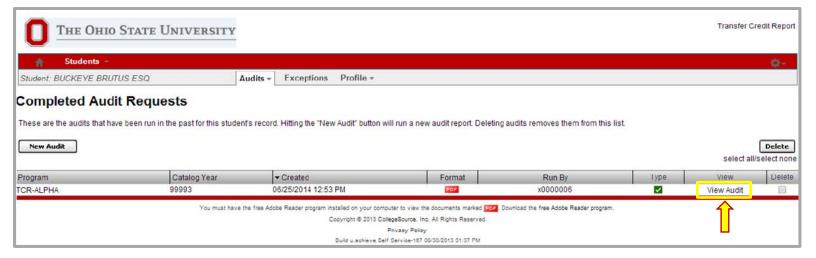

9. Click "Download PDF Audit." Save the file for your records.

For tips on understanding your Transfer Credit Report, please visit: http://registrar.osu.edu/transfer\_credit/tcr\_brochure.pdf